# **CYCLING MANAGER DEMO**

### **INSTALLATION**

Faites un double clic sur le fichier Demo.exe et déterminez un emplacement pour extraire les fichiers sur votre disque dur.

## **LANCEMENT DE CYCLING MANAGER - DEMO**

#### **CETTE DEMO NECESSITE UNE CARTE 3D (TNT ou supérieur) AFIN DE FONCTIONNER CORRECTEMENT.**

Faites un double clic sur le fichier Game.exe dans le dossier C:\Program Files\ Cycling Manager (installation par défaut)

# **PENDANT LA COURSE**

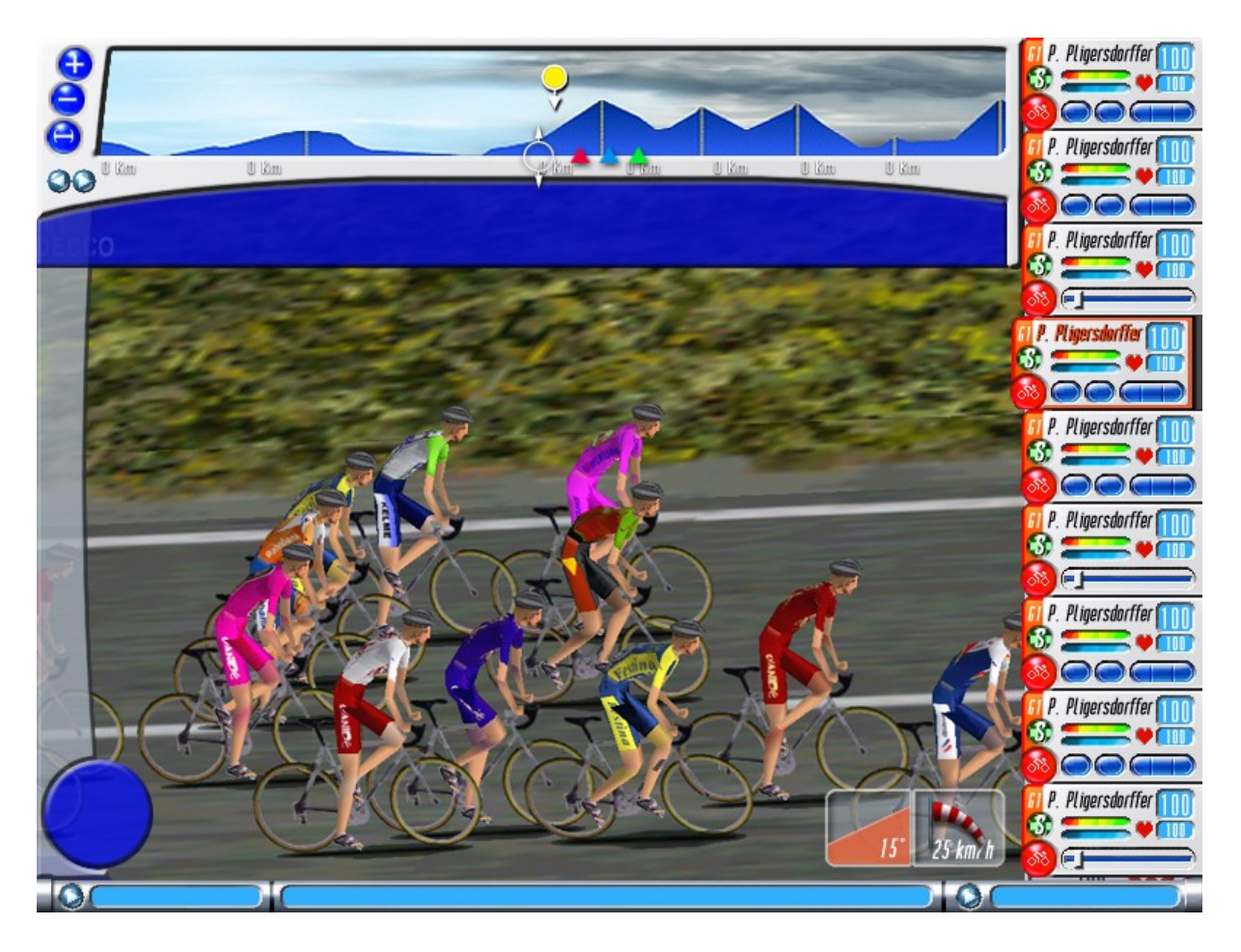

Vous pouvez visualiser la position des différents groupes de coureurs (peloton ; échappées) dans la fenêtre de l'étape (fenêtre du haut).

A chaque apparition d'un nouveau groupe, une nouvelle icône apparaît. Un simple clic sur cet icône déplace automatiquement la caméra sur ce groupe de coureurs. Vous pouvez zoomer en utilisant les touches "+" et "-" du clavier et changer de vues de caméra (6 vues) en tapant sur F7.

Pour vous déplacer au sein des coureurs de l'étape, utilisez les curseurs directionnels, ou cliquez directement sur un coureur dans la fenêtre principale.

La zone d'information sur le groupe indique le temps séparant les différents groupes (section groupes) ainsi que des informations sur les coureurs sélectionnés (nom et équipe). Le bouton "Classement" (pas opérationnel pour l'instant) vous donnera accès à tous les classements avant l'étape en cours.

La touche F8 permet d'accéder à tous évènements qui ont eu lieu lors de la course.

## **Zone Equipe**

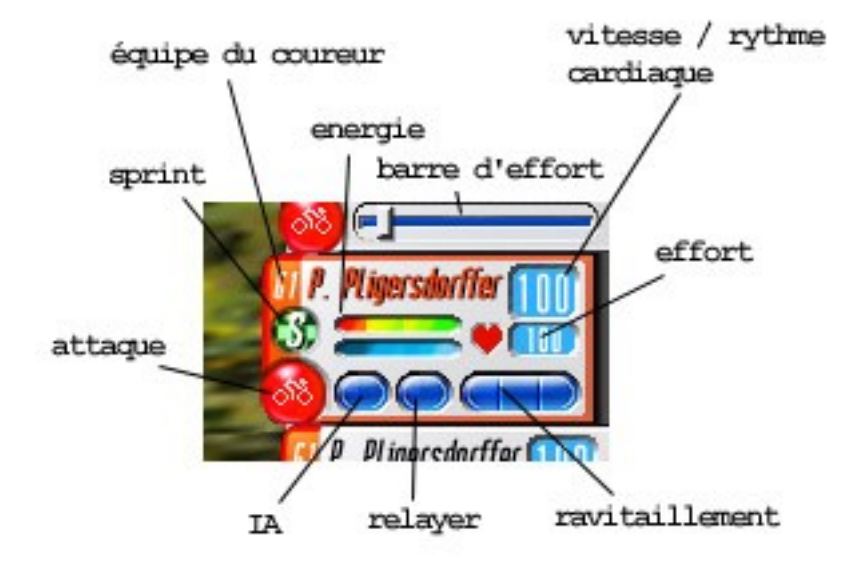

La partie droite de l'écran correspond à votre Zone Equipe. Elle contient tous les boutons d'action de vos coureurs.

Pour sélectionner un de vos coureurs, cliquez sur son nom dans la Zone Equipe. Une fois sélectionné, le nom du coureur s'affiche en rouge.

Les deux barres d'énergie correspondent à l'énergie du coureur (en haut) et à sa force (en bas). La barre d'énergie diminue pendant la course en fonction du niveau du coureur et de sa vitesse. La barre de force diminue lorsque le coureur accélère.

L'indicateur de groupe affiche le groupe dans lequel se trouve le coureur.

Pour lancer une attaque, cliquez sur le bouton « attaque ». Ce bouton s'allumera lorsque le coureur démarre son attaque. Lorsqu'un coureur n'a plus de force, il lui est impossible d'attaquer.

L'effort du coureur peut varier entre 0 et 100%. Pour modifier ce paramètre, cliquez sur le chiffre de l'effort du coureur, et déplacez le curseur de la barre d'effort apparue.

Pour passer de l'indicateur de vitesse au rythme cardiaque du coureur, cliquez sur le cœur rouge.

Le bouton « relayer » permet de déterminer la prise de relais d'un coureur et la force de ce relais. Ce bouton à 3 positions : ne pas prendre le relais (rouge), relais normal (vert), relais important (bleu). Lors d'un relais important, le coureur tentera de rester en tête (s'il roule assez vite) et n'attendra pas le relais d'un autre coureur.

Le bouton « sprint » s'active uniquement lors de l'approche d'une zone de sprint. En cliquant sur ce bouton, vous ordonnez au coureur de lancer une attaque sur le prochain sprint (s'il a assez d'énergie). Un second clic sur ce bouton annule l'ordre.

Les boutons de ravitaillement permettent de récupérer de l'énergie. Chaque coureur a trois packs de ravitaillement qui peuvent être utilisés à tous moments en cliquant sur les boutons correspondants.

Le bouton « IA » (Intelligence Artificielle) représenté par une ampoule, est allumée si le coureur est contrôlé par l'Intelligence Artificielle. Chaque action que vous effectuerez sur un coureur basculera ce dernier sous contrôle manuel. Re-cliquez sur ce bouton pour repasser le coureur sous le contrôle de l'IA.

Vous pouvez quitter le jeu à tous moments en appuyant sur « Echap ».